-Windows の場合

画面左下のスタートをクリックし、「設定」をクリックします。

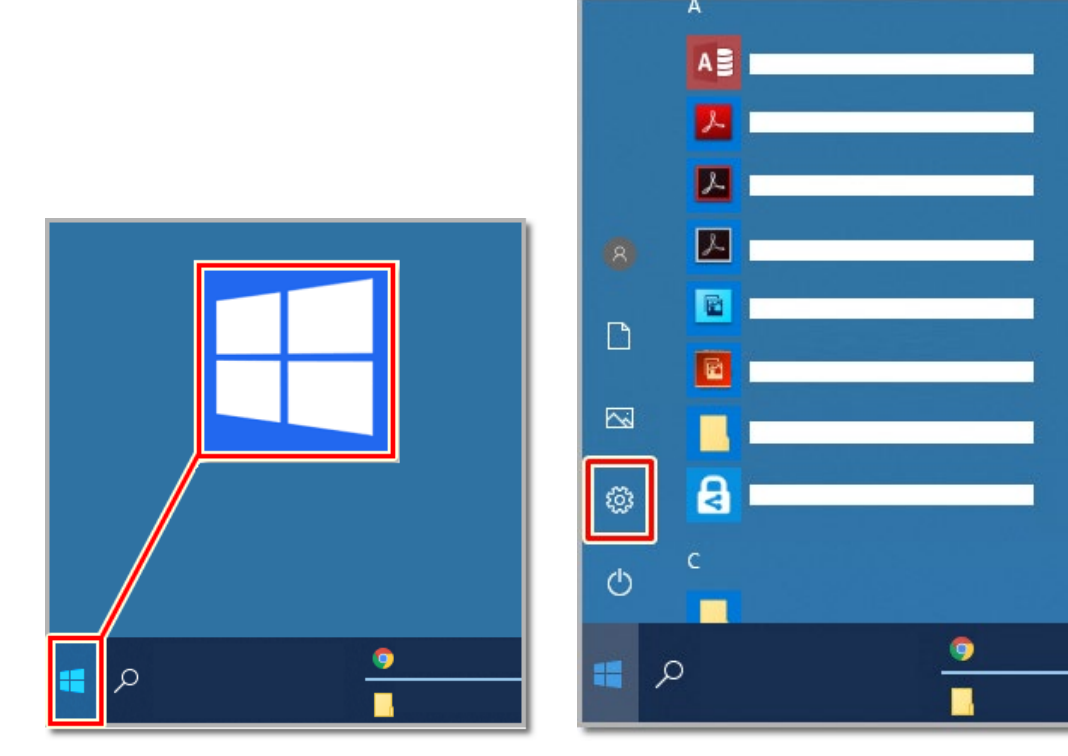

「システム」をクリックします

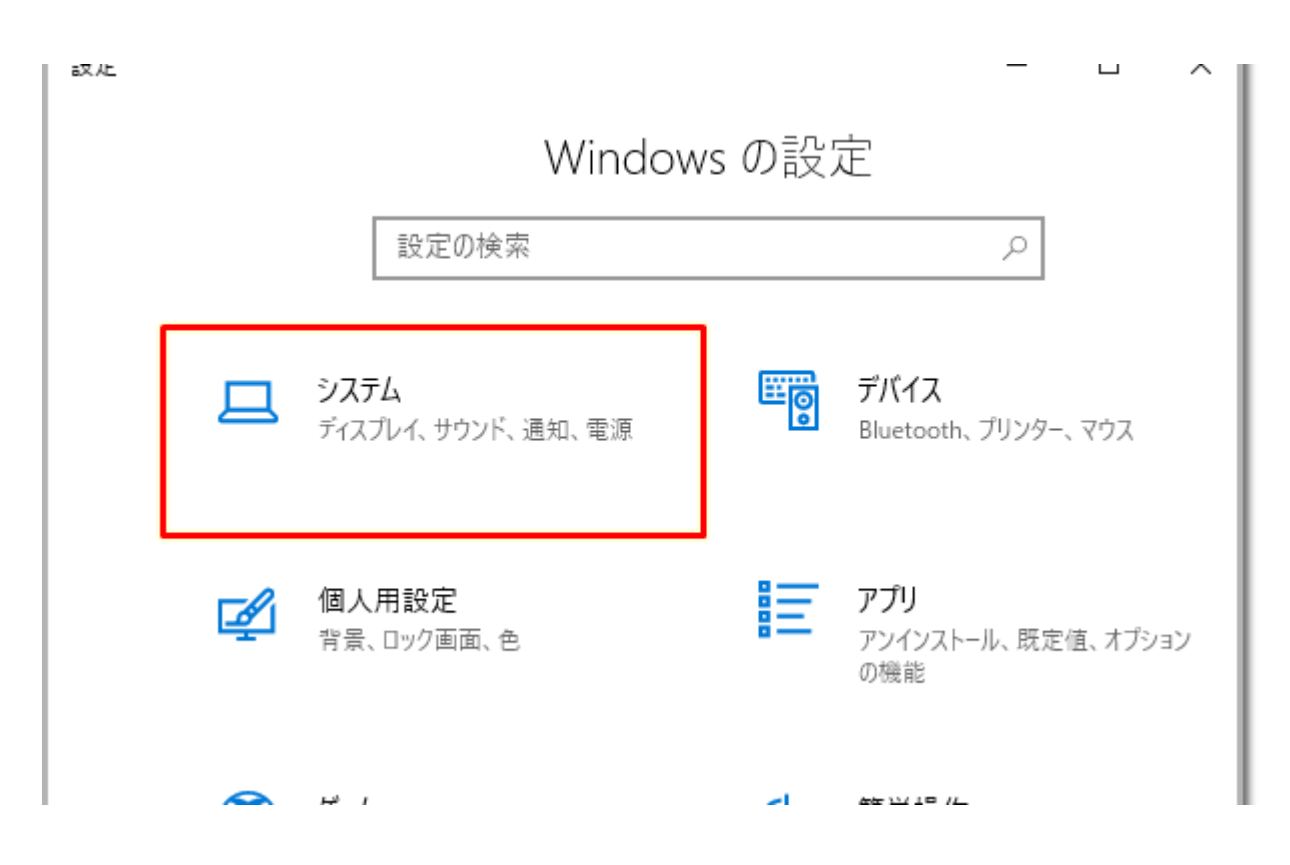

「バージョン情報」をクリックします

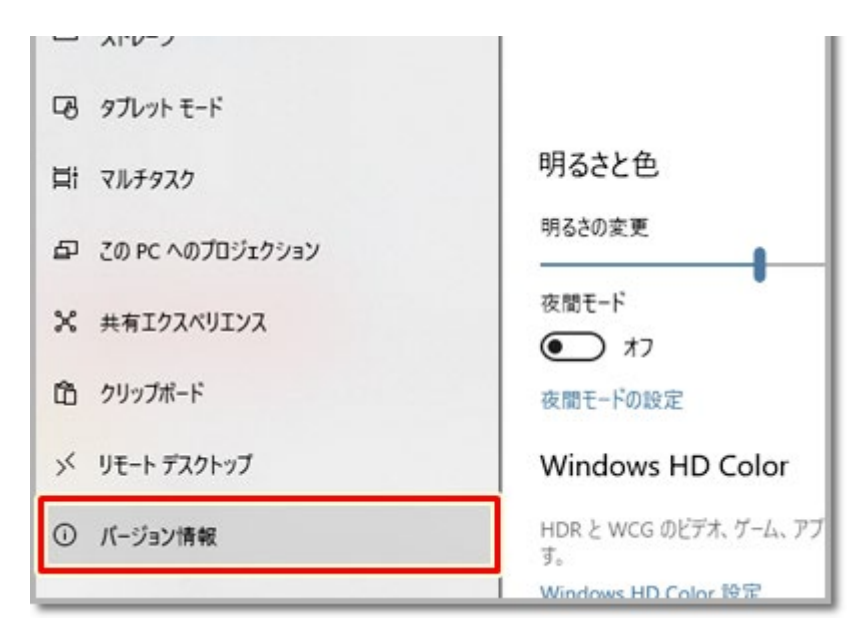

## バージョンやスペック情報が表示されます

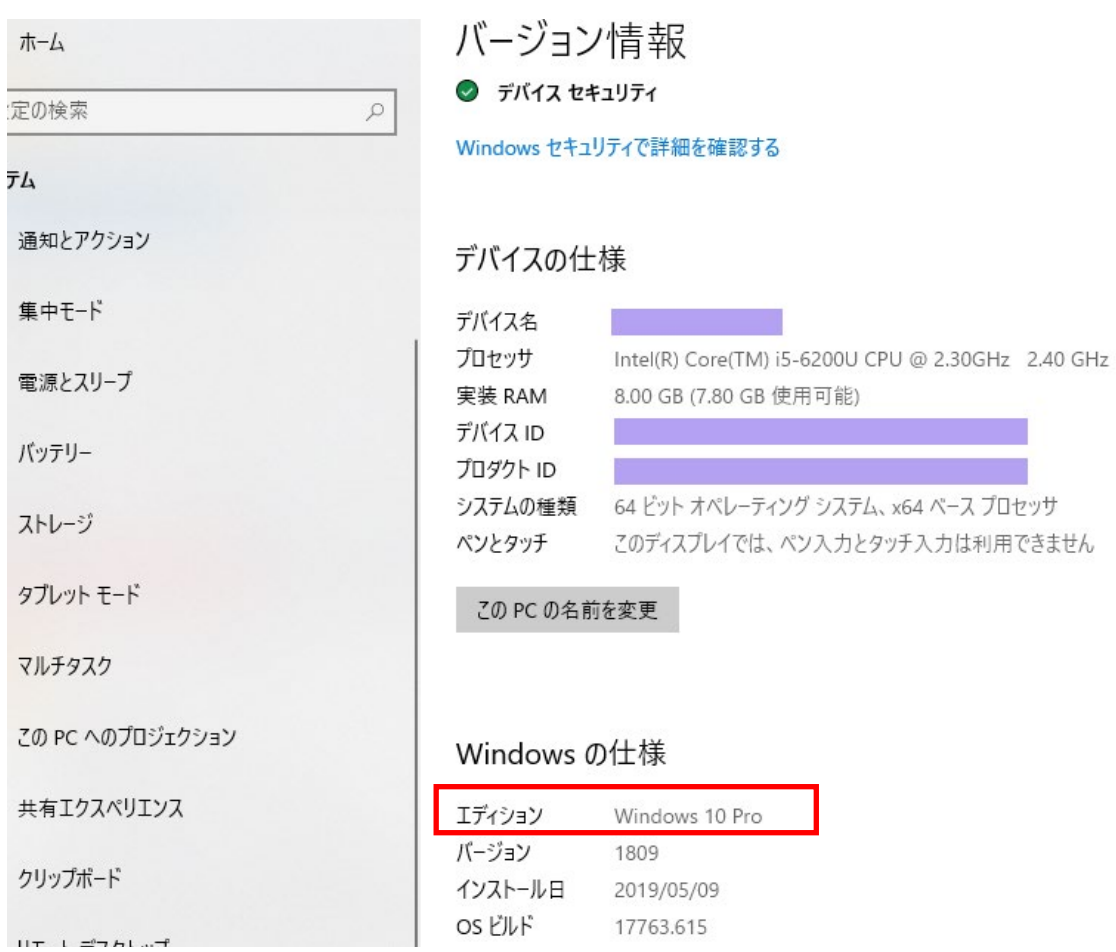

-Mac の場合

メニューバーの左端にある「Apple マーク」をクリックします 表示されるメニューから「この Mac について」をクリックすると、バージョンが表示され ます

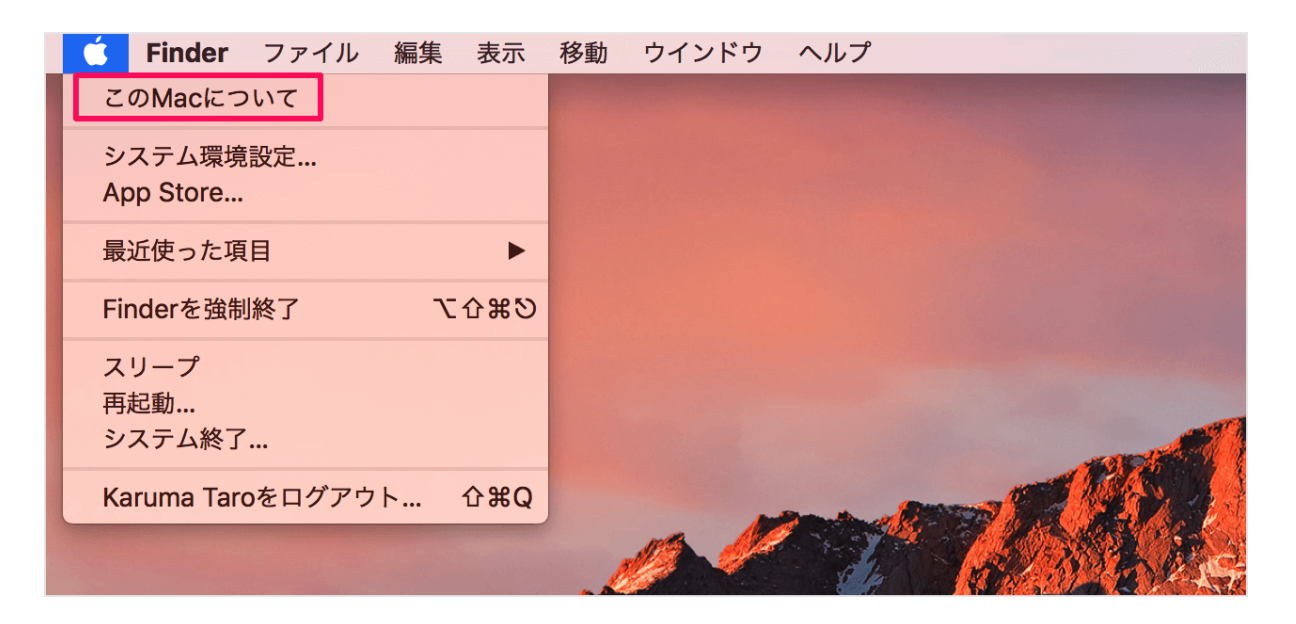

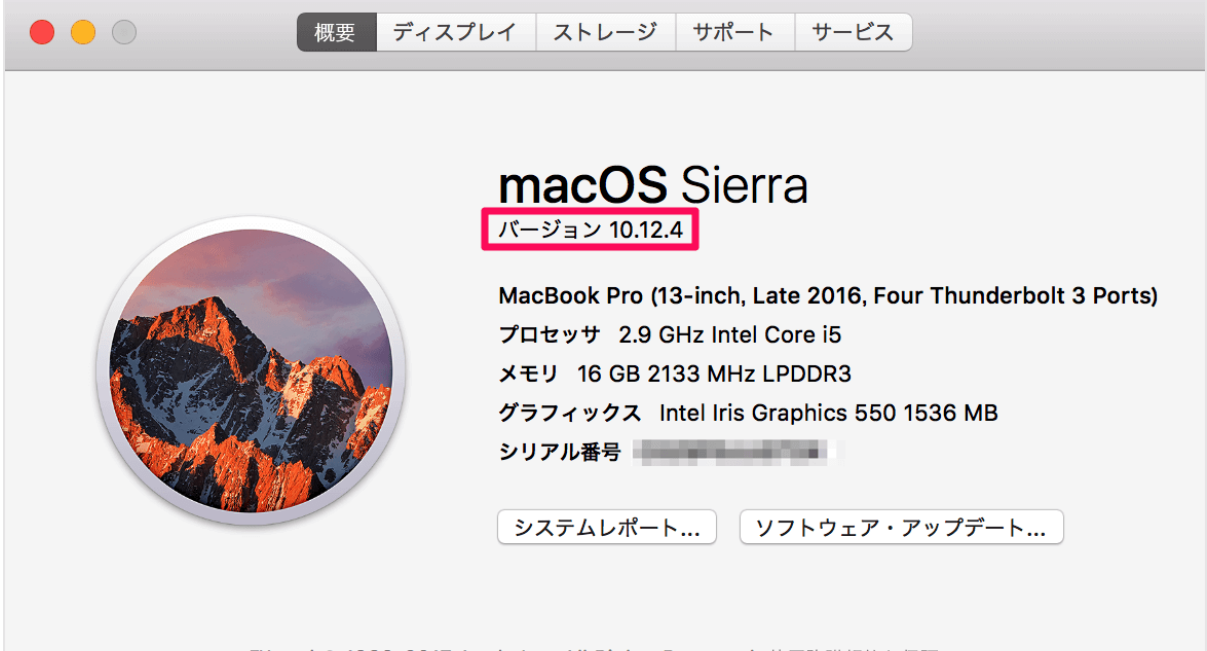

™ and © 1983-2017 Apple Inc. All Rights Reserved. 使用許諾契約と保証